## OUTER SPACE SCENE

 $\sim$ 

 $\frac{1}{10\pi^2}$  or 2

FIMA

Go online and find an image of outer space.

Type in things like, space, universe, outer space etc

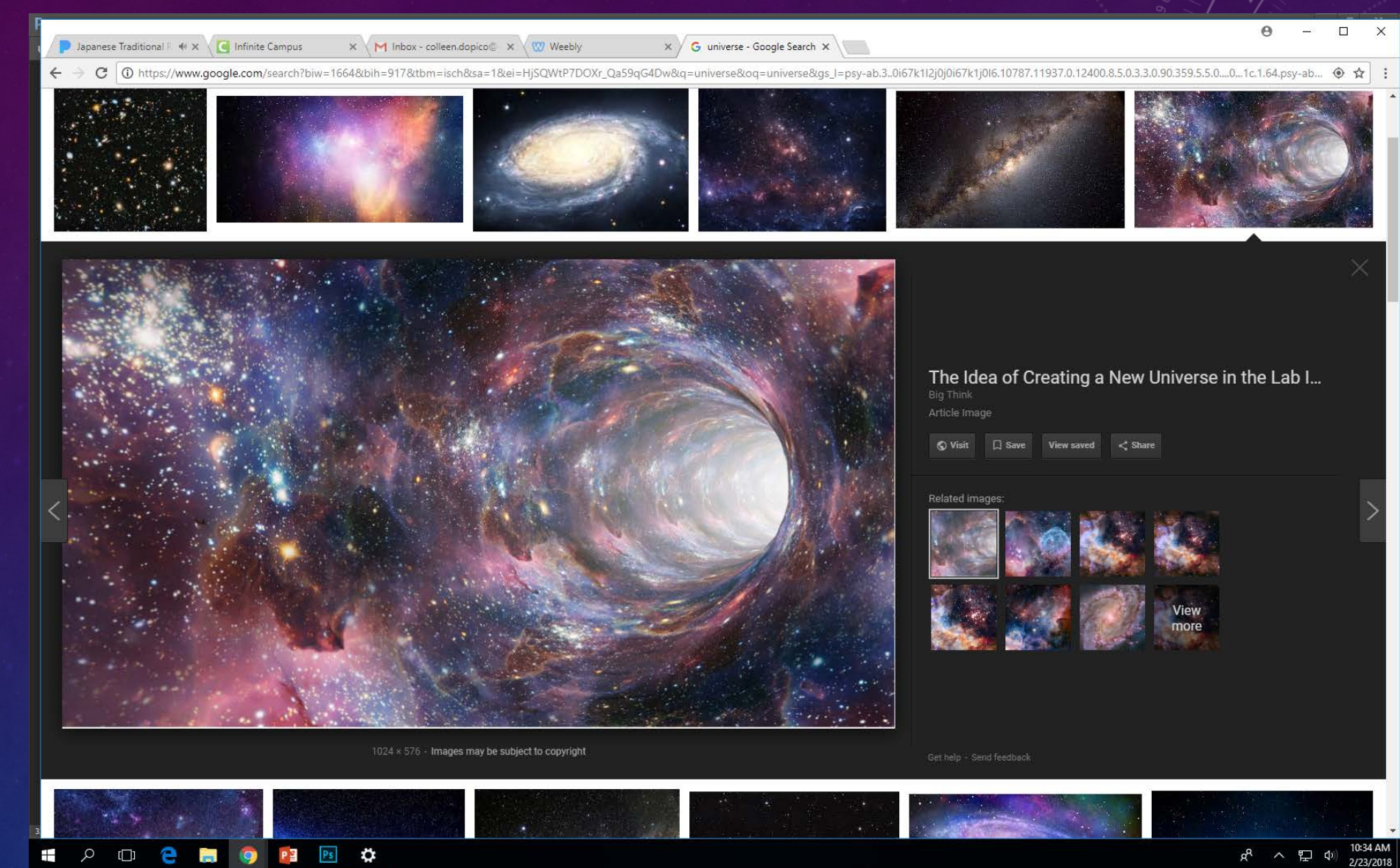

 $R^2$   $\sim$   $\sum$   $\Phi$   $\left| \frac{10:34 \text{ AM}}{2/23/2018} \right|$ 

Insert it into a new Photoshop file, 11x 8.5"

Stretch to fit.

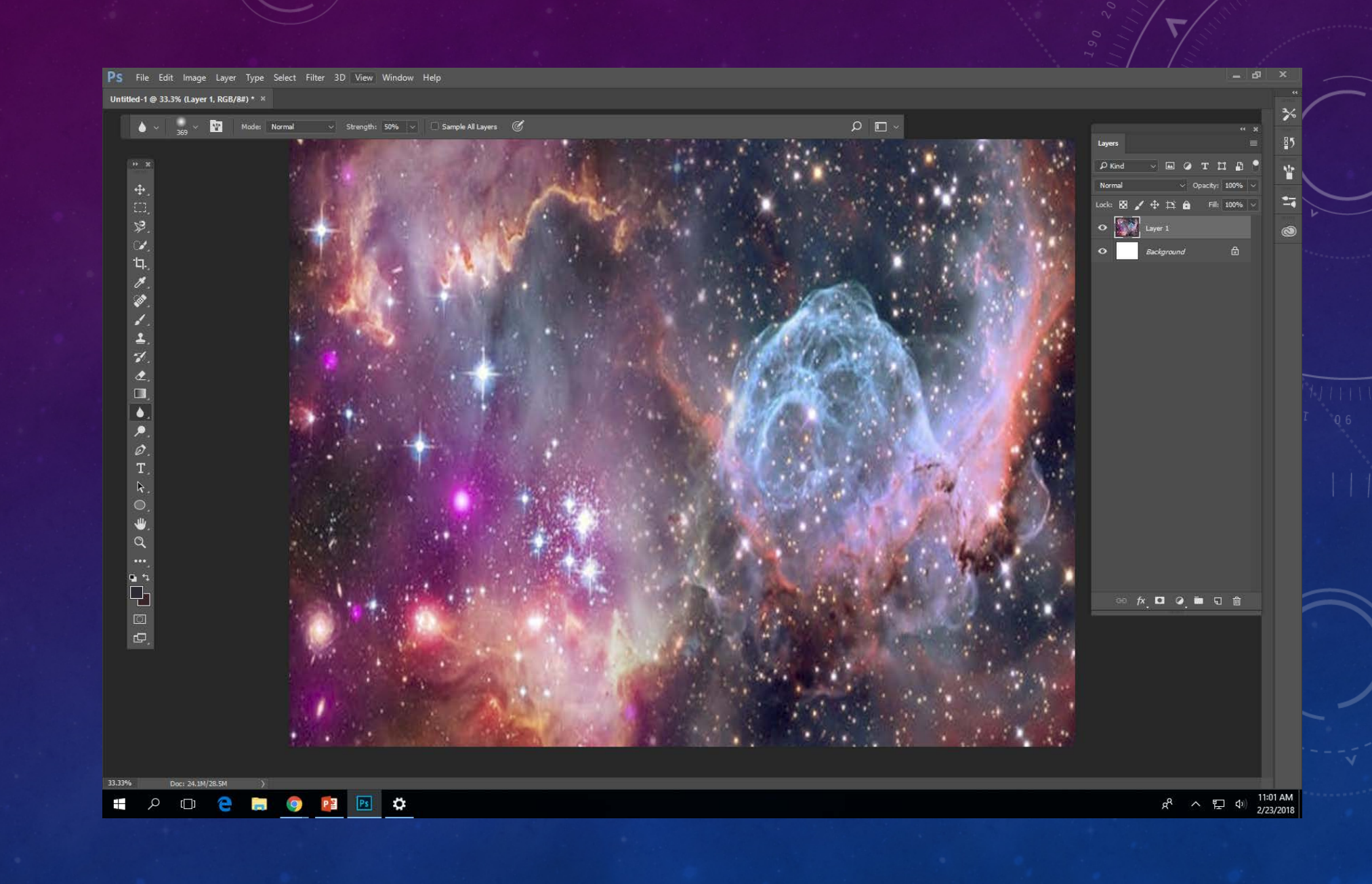

## Filter > Filter **Gallery**

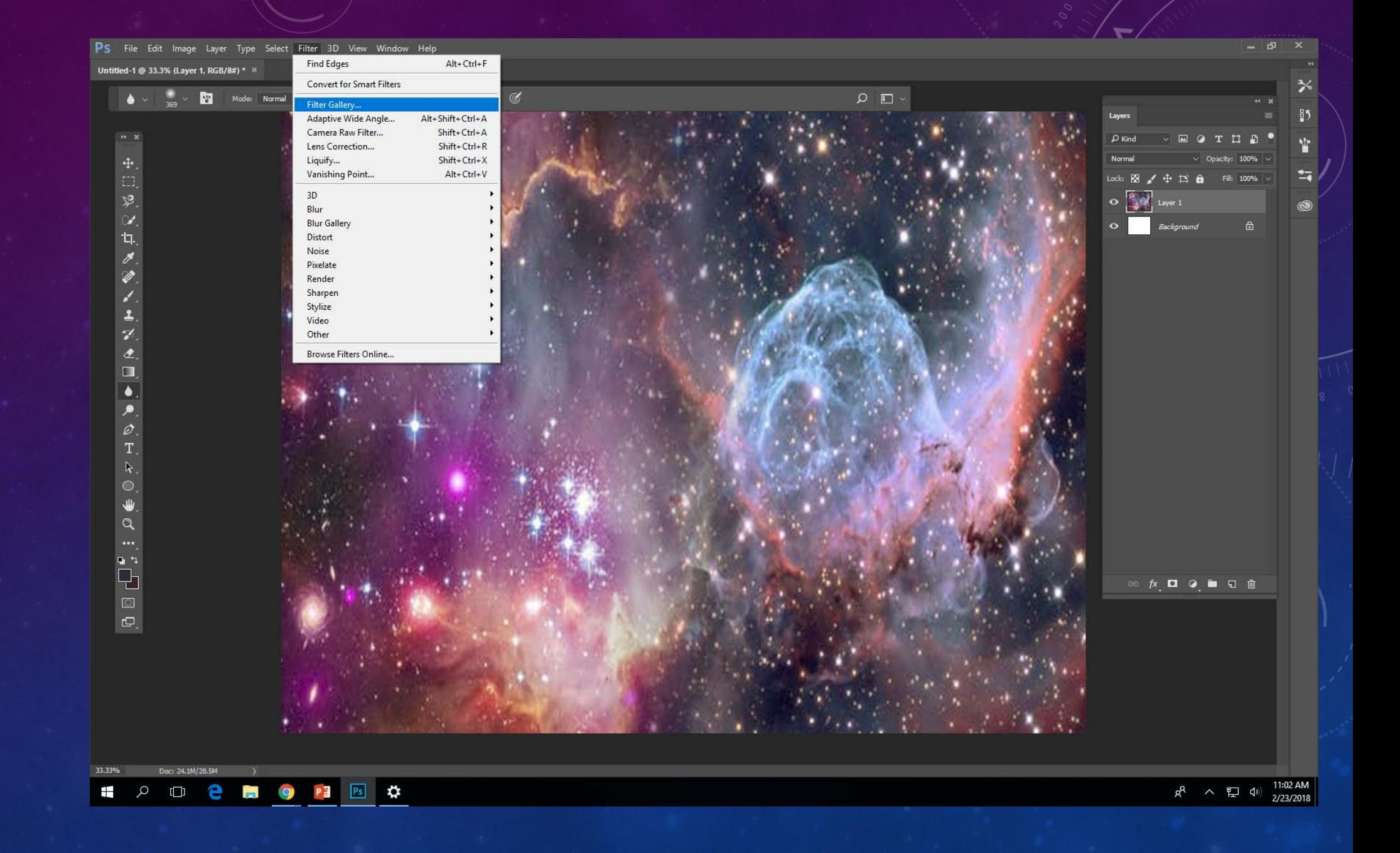

## Artistic > Palette Knife

Move all the bars all the way to the right.

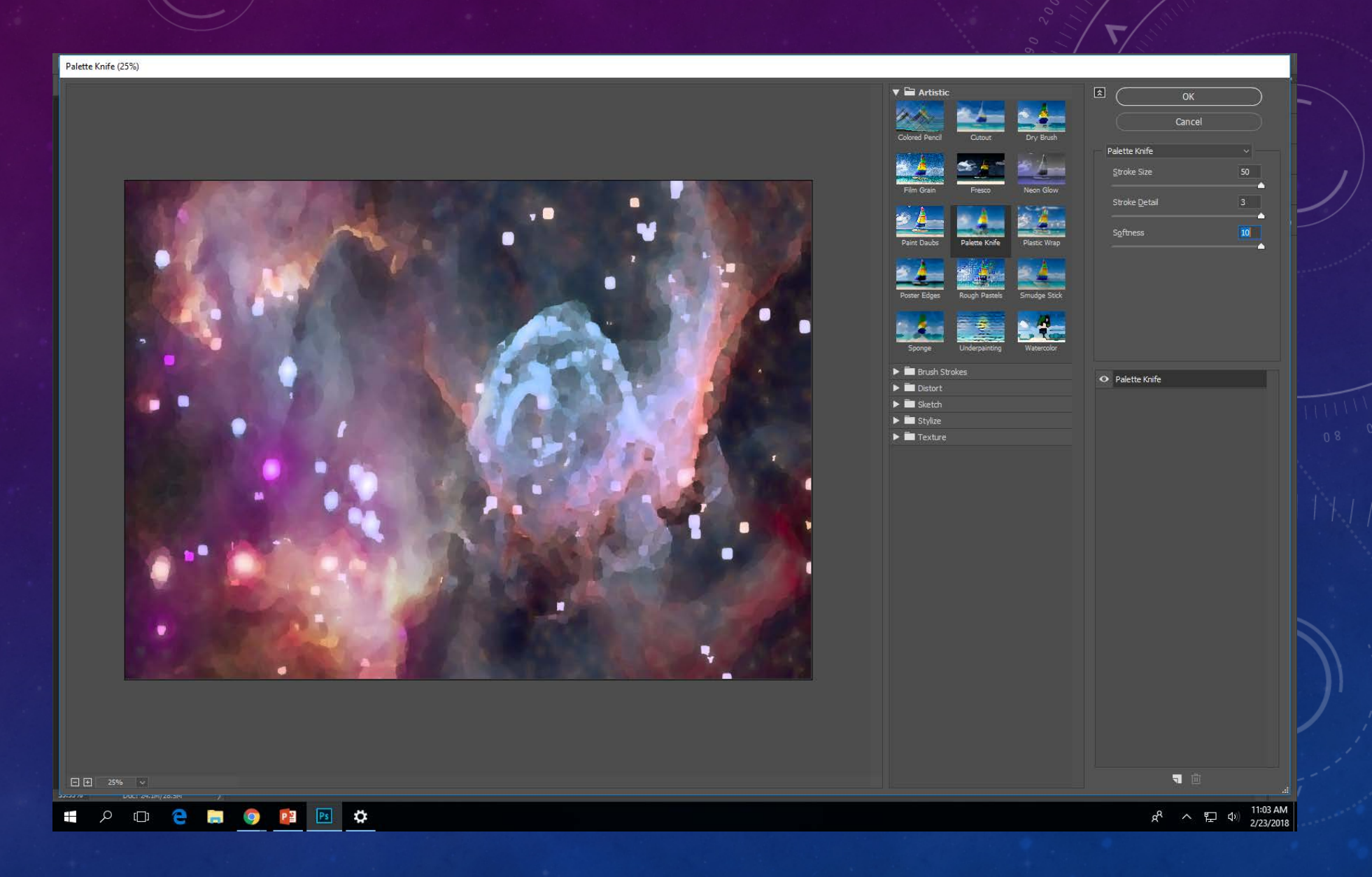

Fill a separate layer black. Place it under the outer space image and add a new layer on top of the outer space image. This is where you will paint.

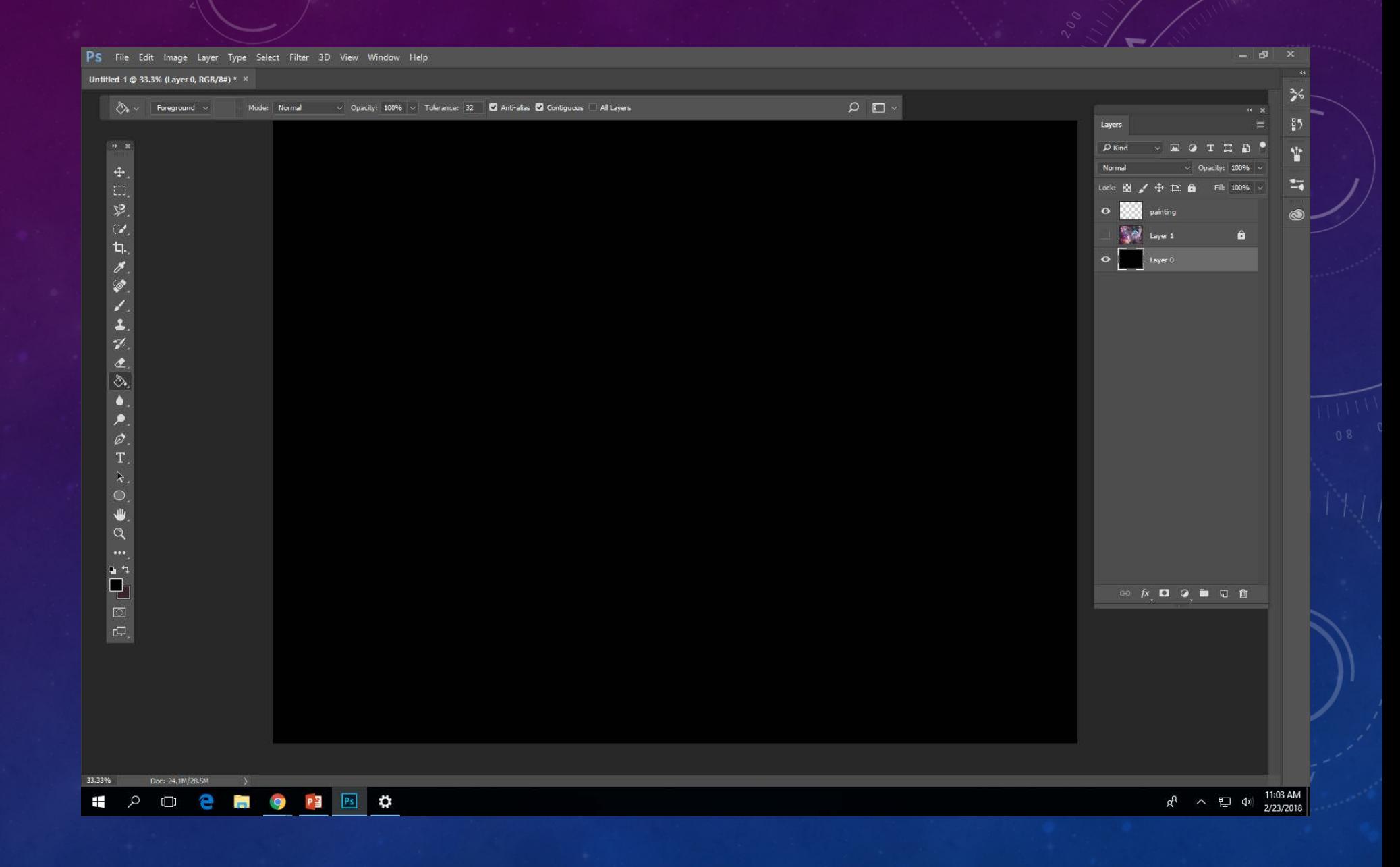

Begin painting on your painting layer with the outer space image visible. Using the ALT key to select colors.

Make the brush soft and at 50 % opacity

This will be loose and abstract.

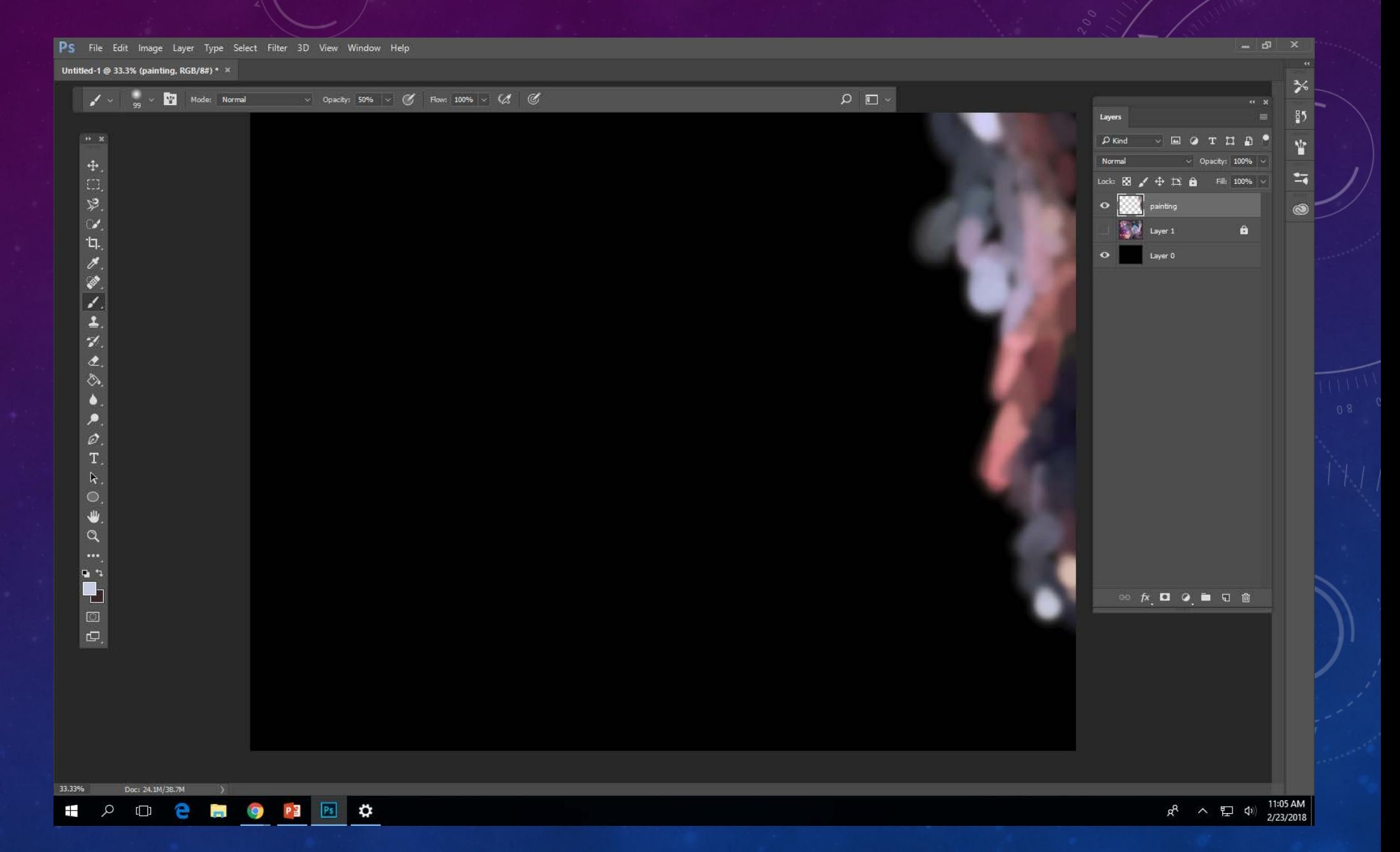

You will have a blocked out painting like this.

Turn the eye off on the outer space image.

Fill in the gaps between colors where you see black coming through.

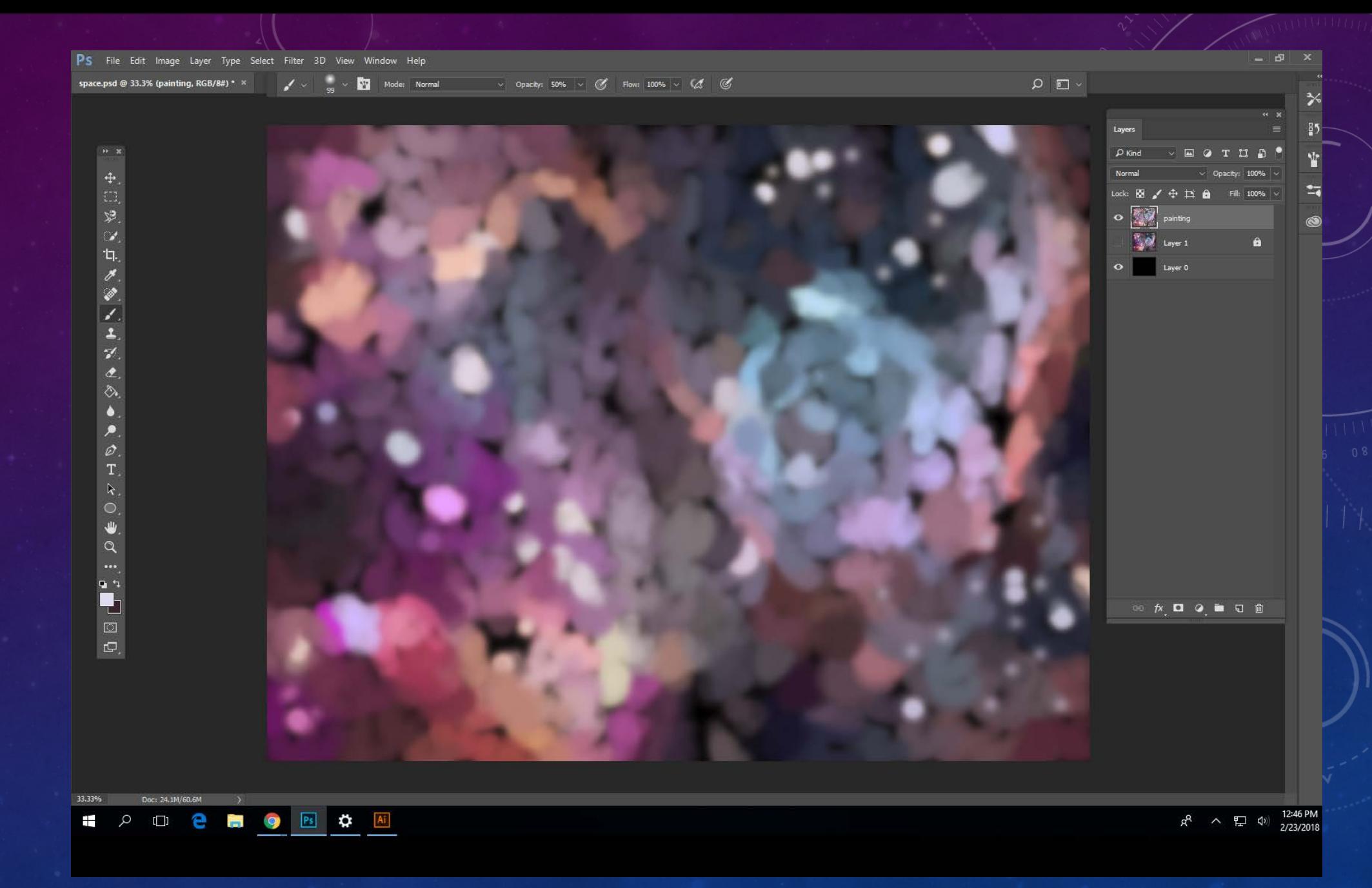

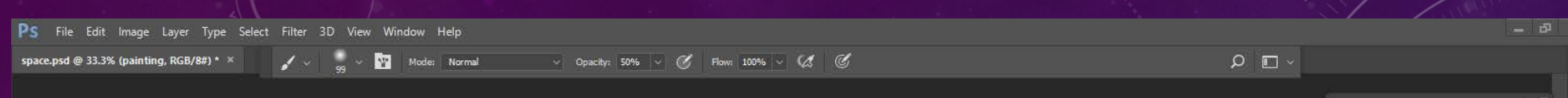

Fill until most of the black I not longer visible. It will appear very blurry.

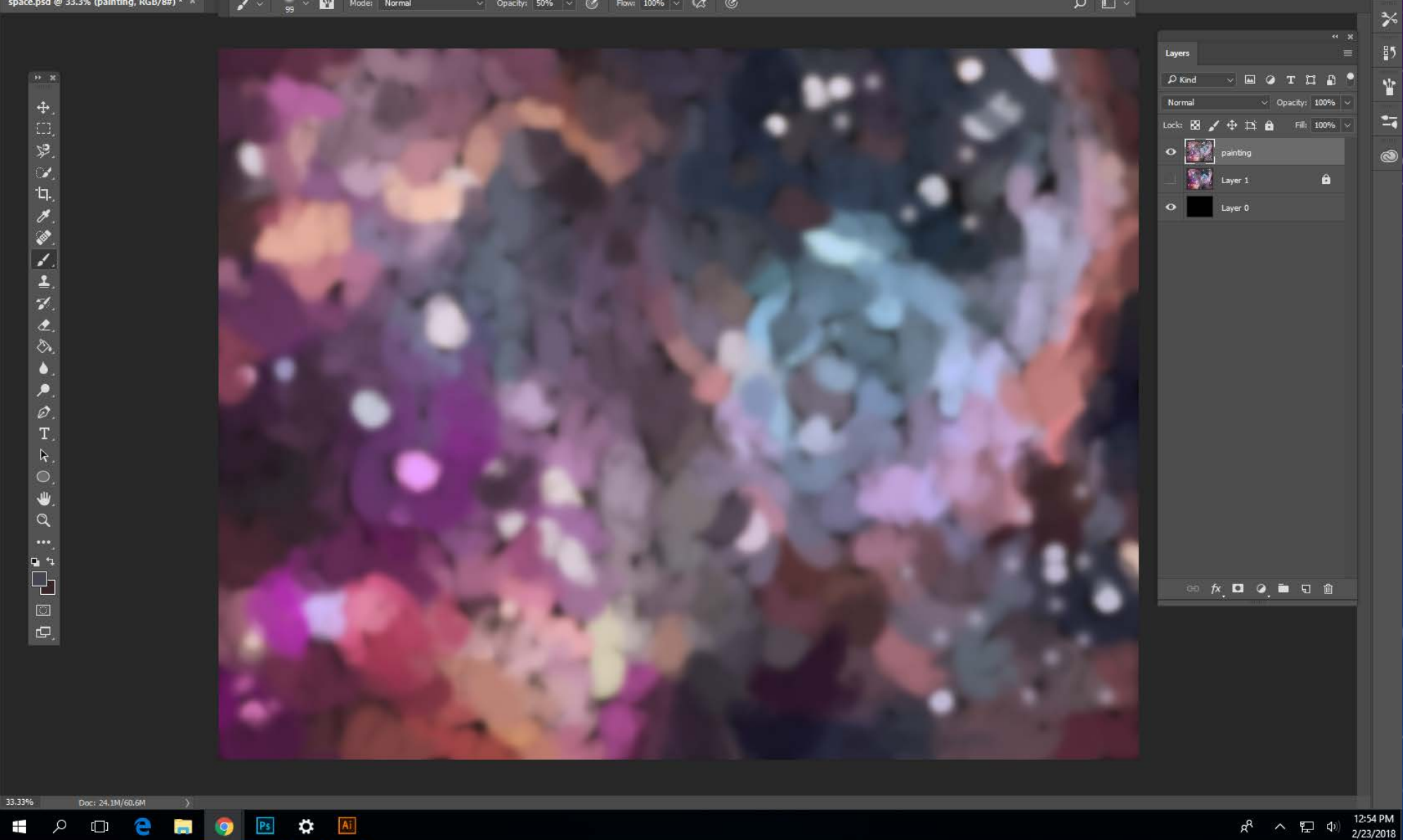

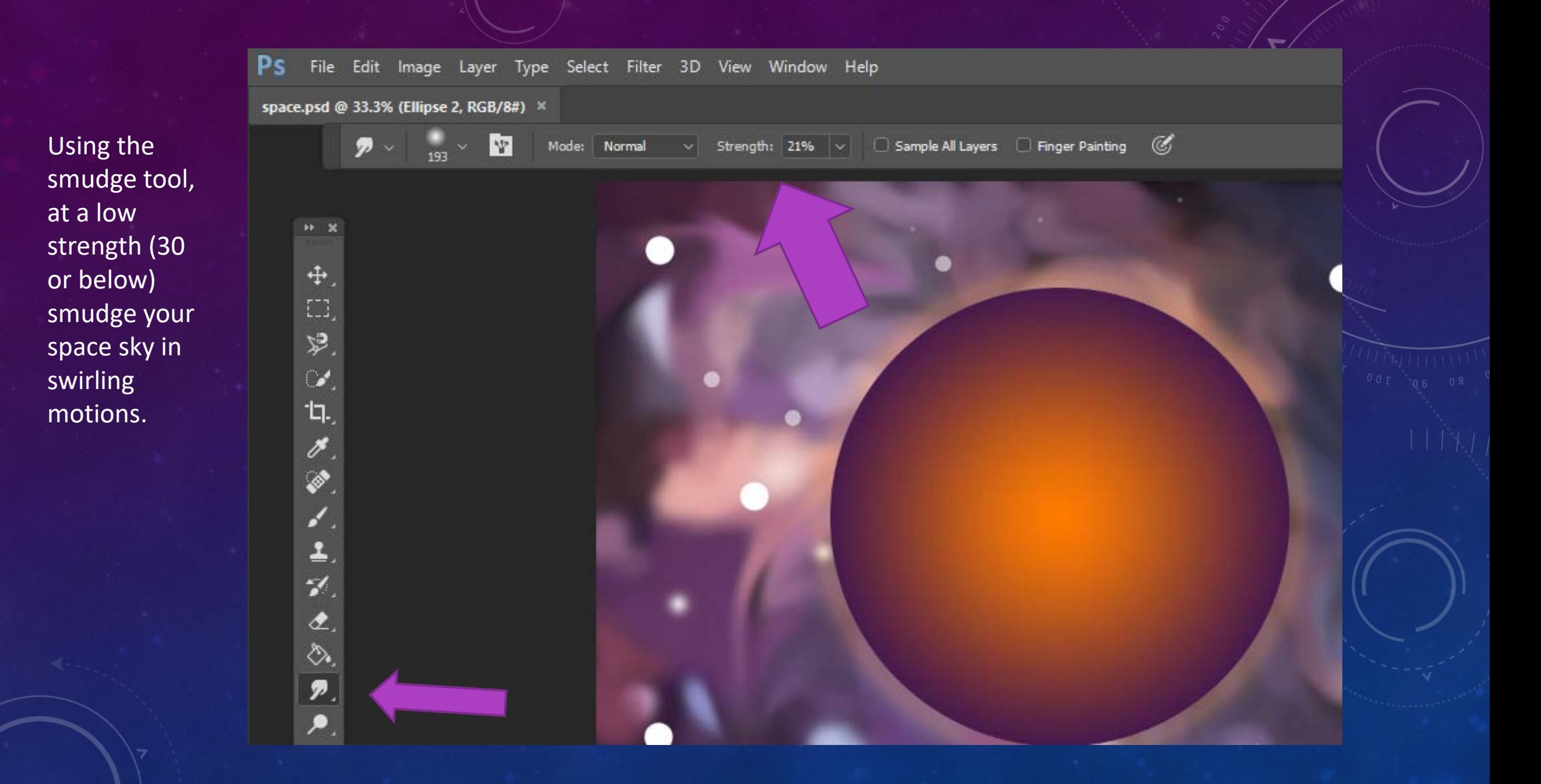

Once you are all smudged in your background, you are ready for planets!

Use the ellipse too to draw your first planet.

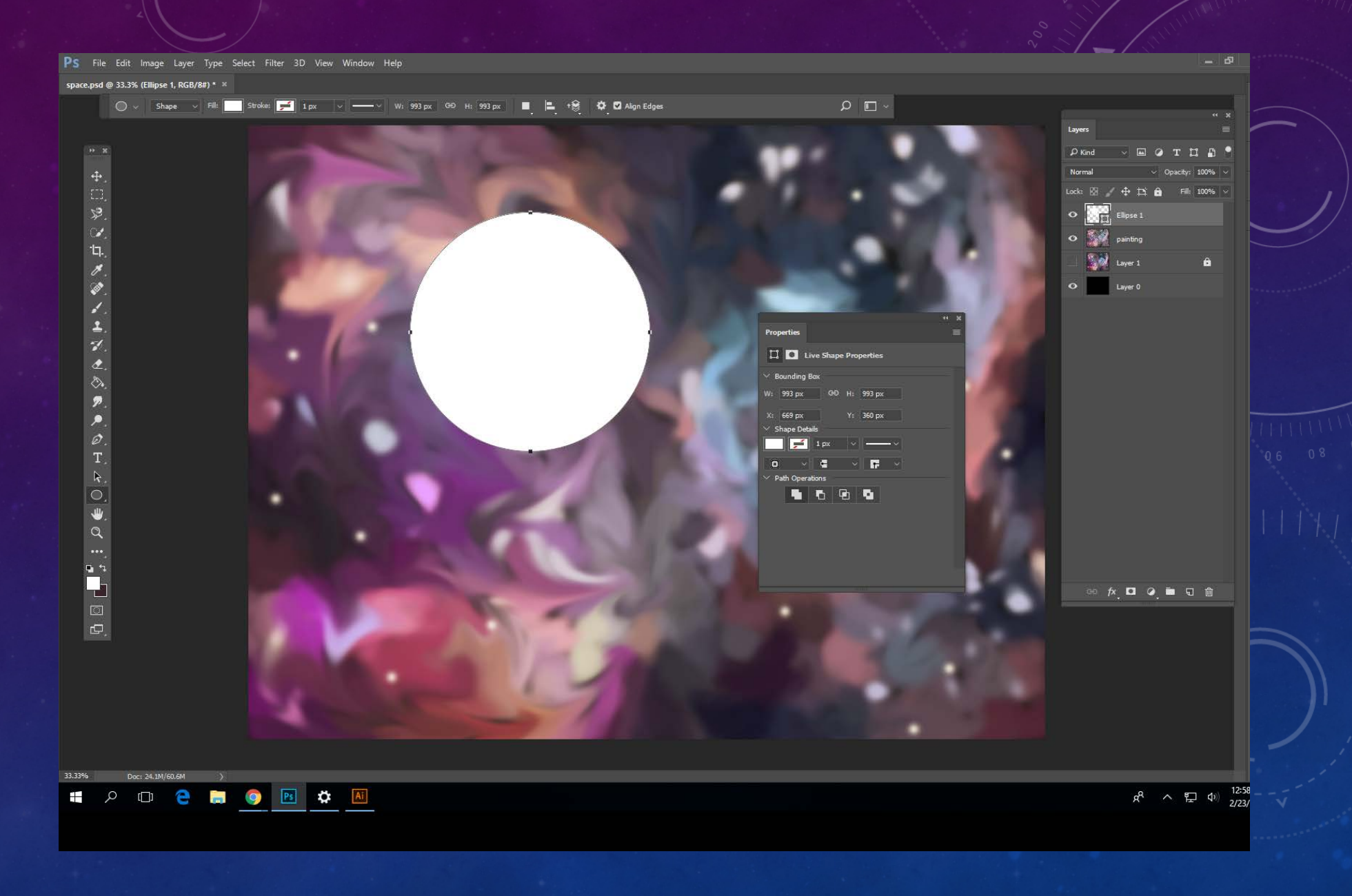

Double click on the layer with the ellipse and this dialogue box will appear.

Click gradient overlay and then clock the little gear button to see other gradient color options. You can make it a radial gradient or a linear gradient. Play with the settings until you are happy with your planet.

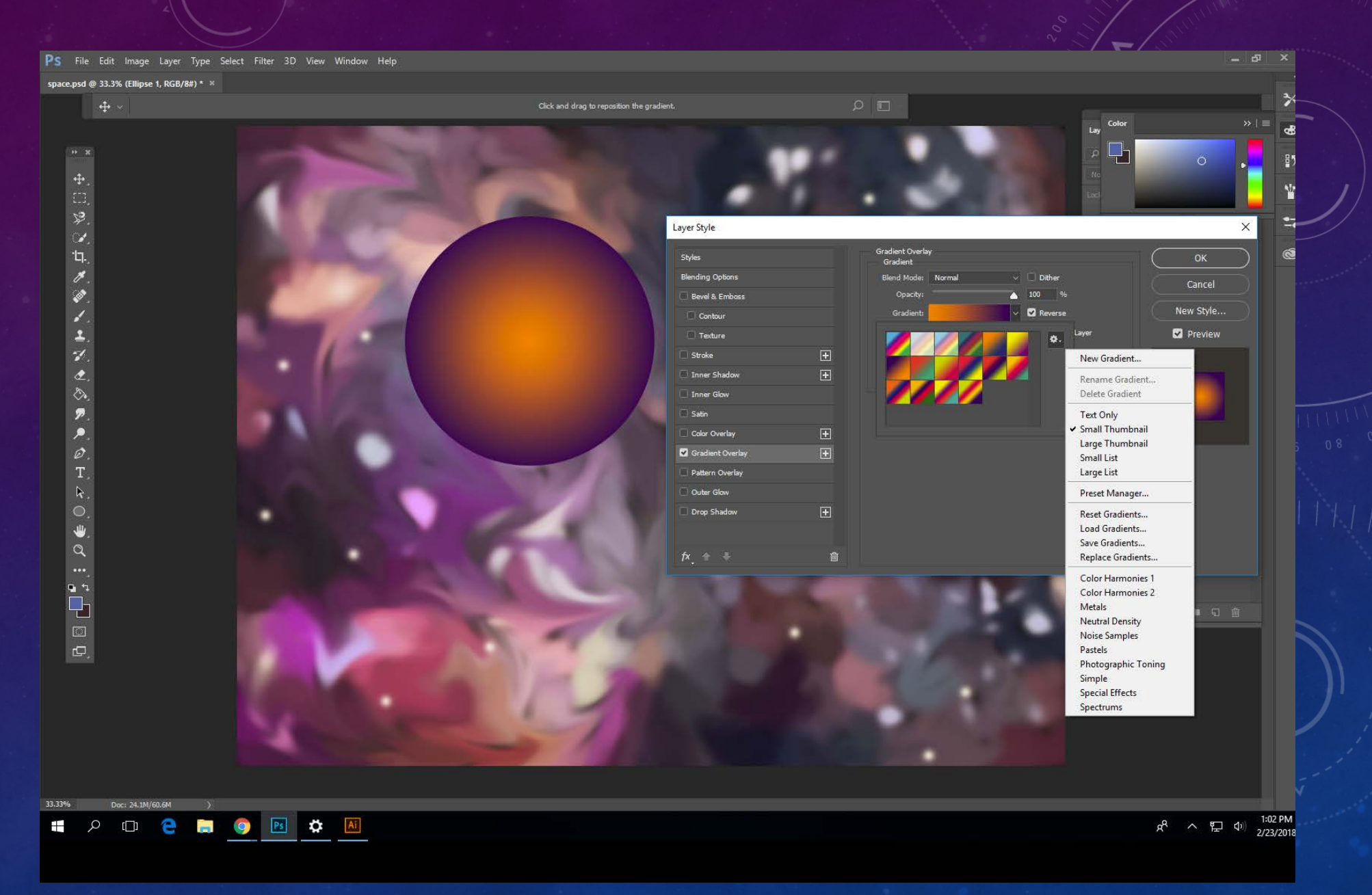

Click Outer Glow. Change the glow color, size etc. Play with the settings.

You need at least 5 planets.

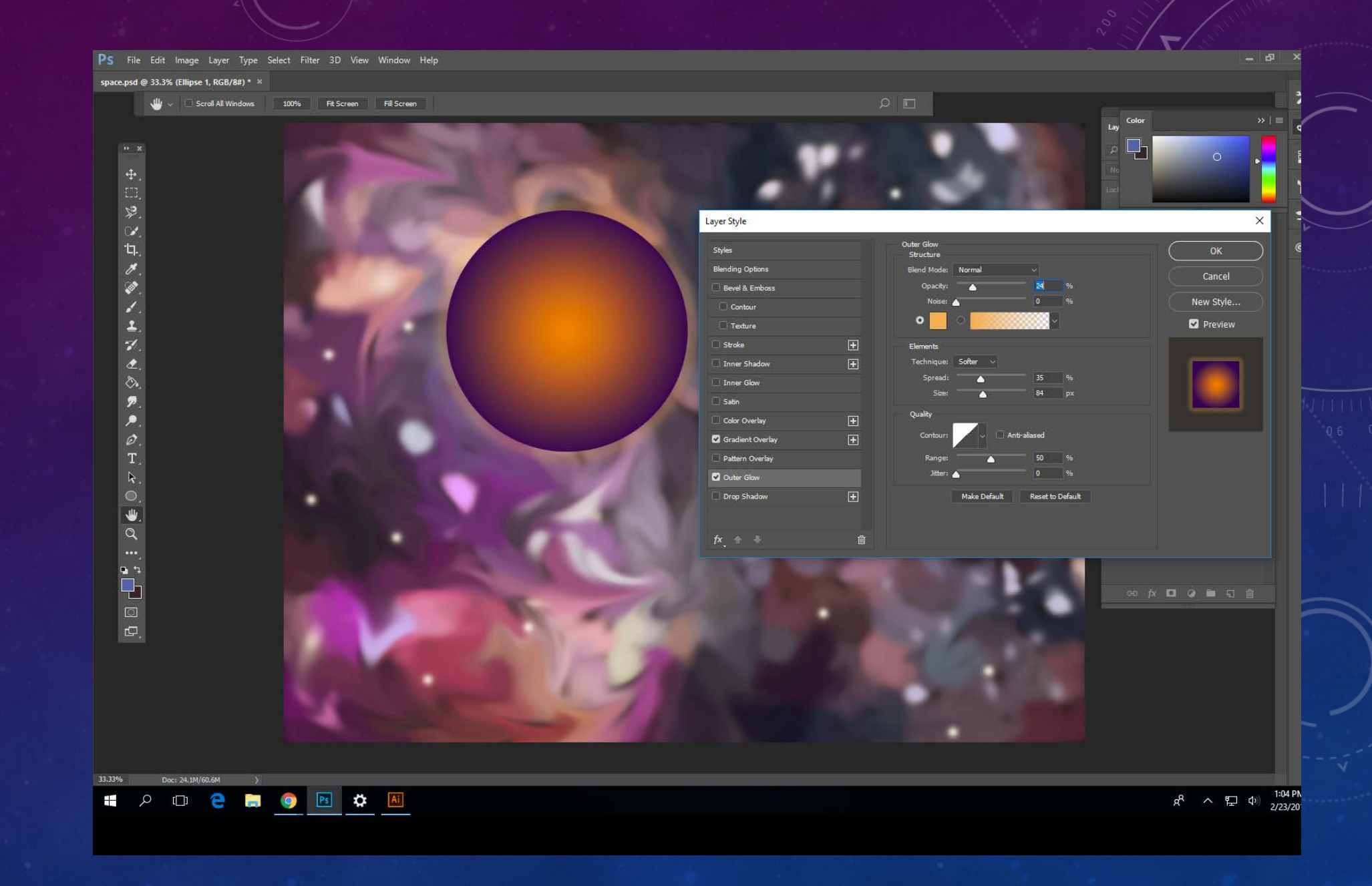

## Want a ring around your planet?

Draw an ellipse. Give it no fill but a stroke. Make the stroke thick.

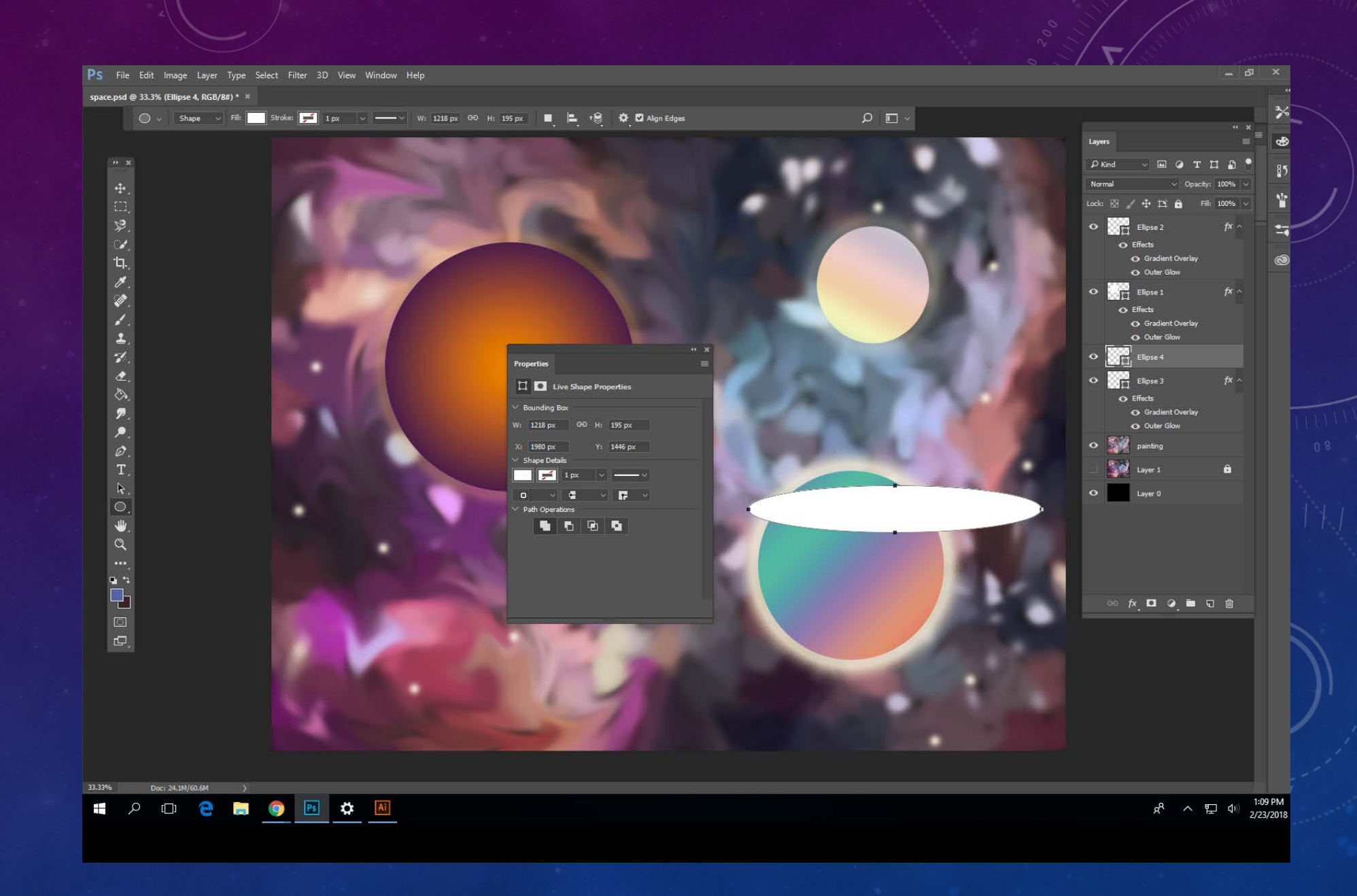

Make the ring a nice contrasting color.

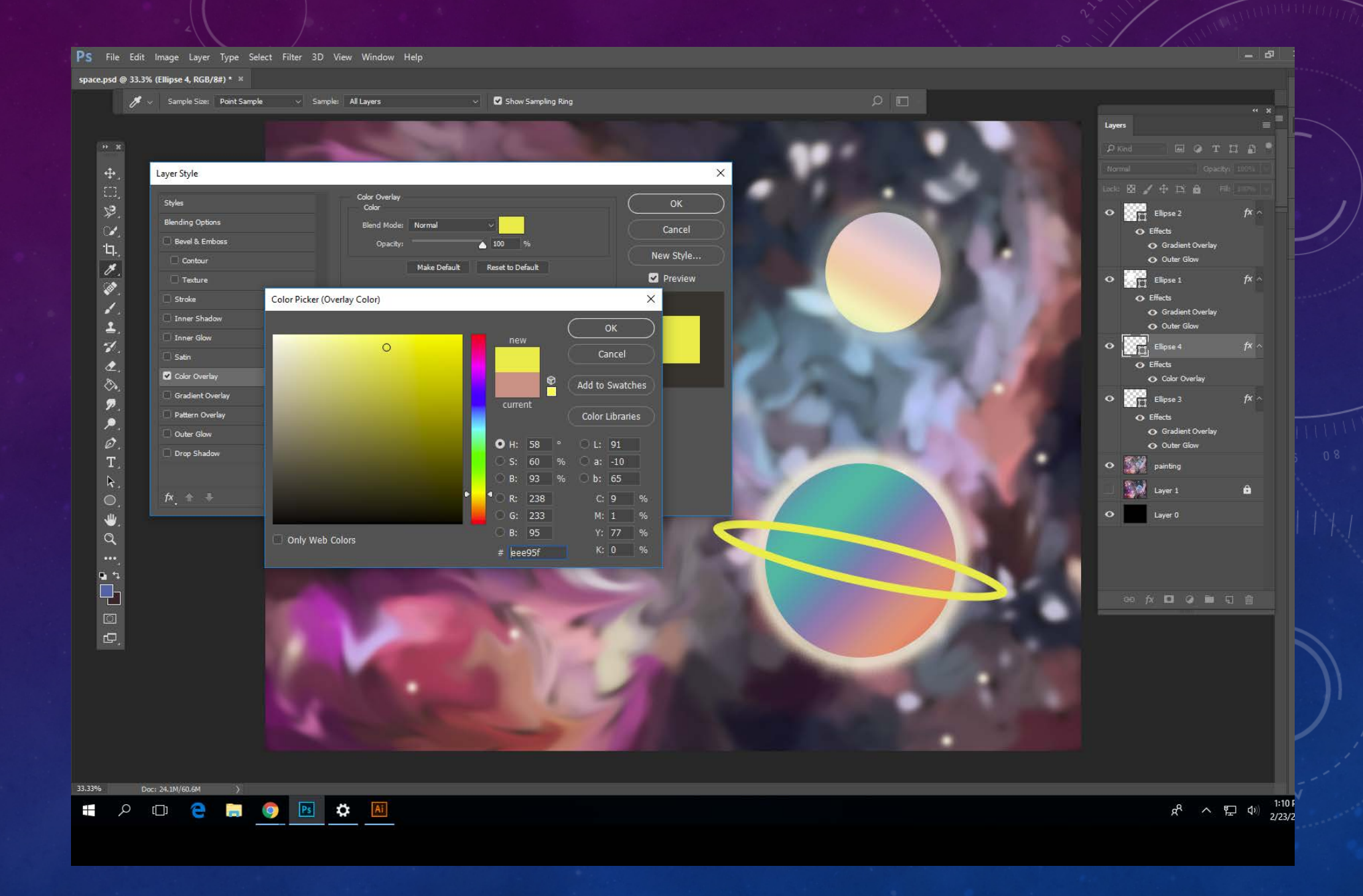

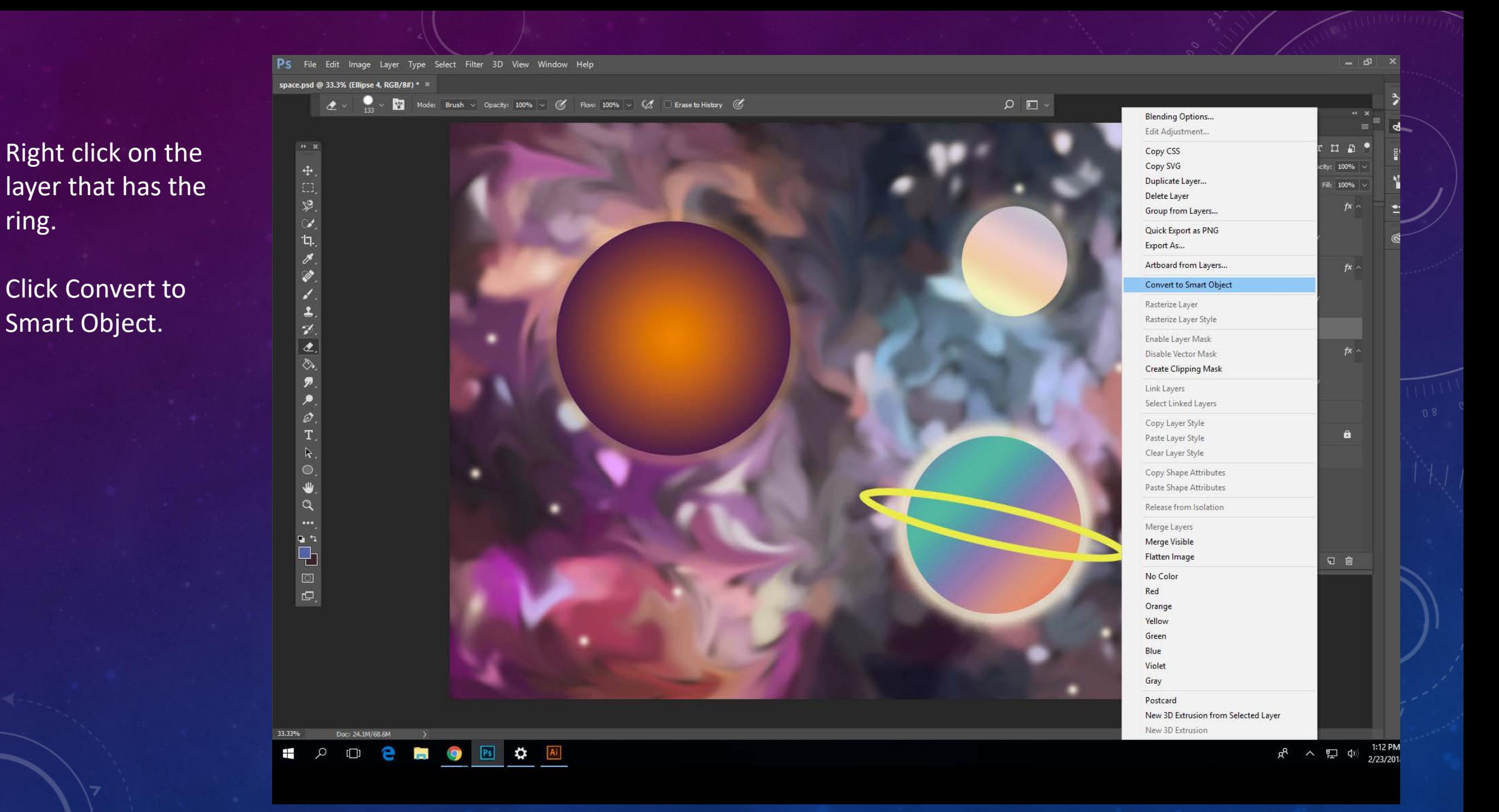

Now, use the eraser tool and erase the appropriate part of the ring to make it appear like it is around the planet

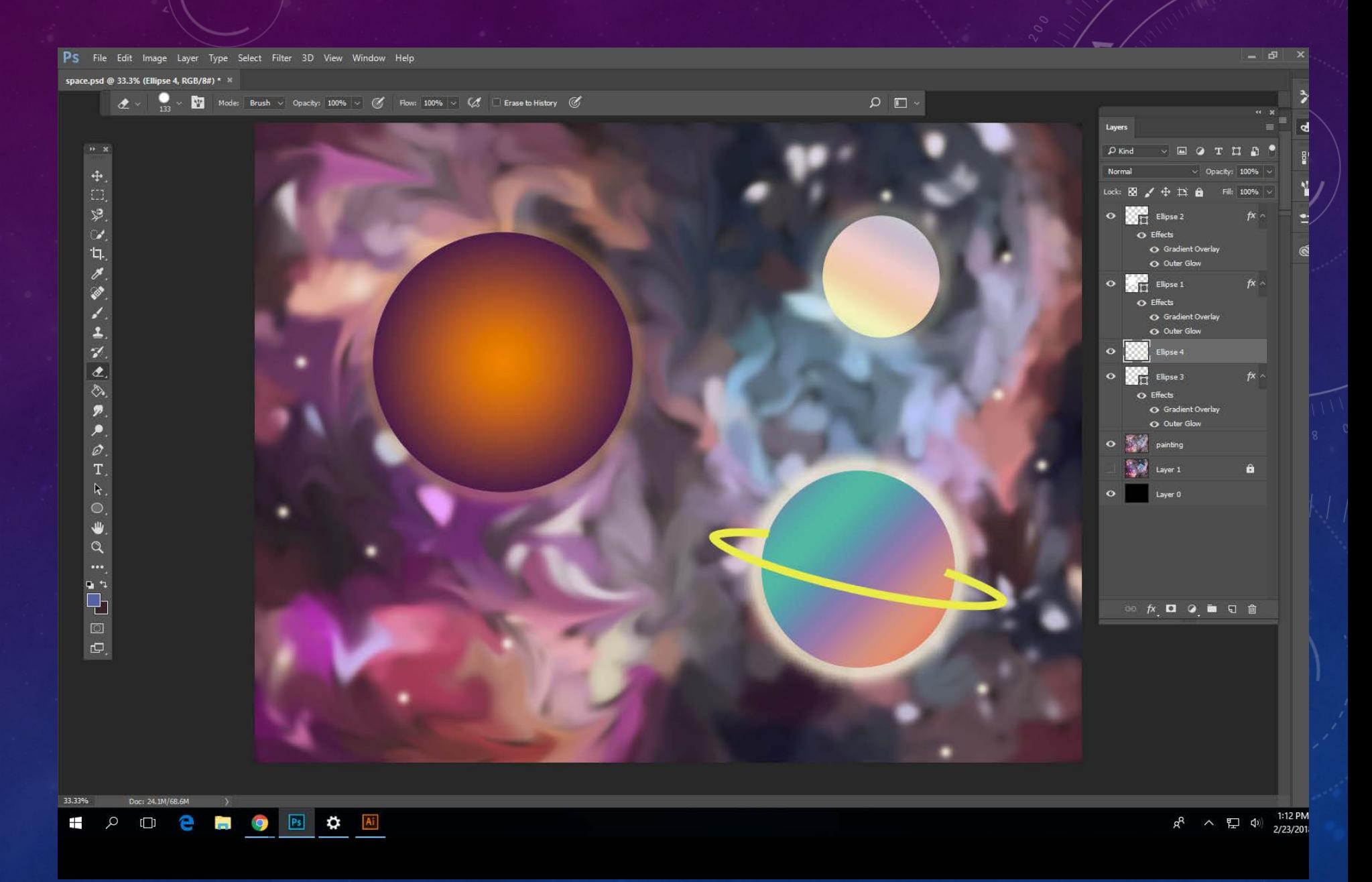

At this point, choose your space sky layer. We are going to adjust the colors.

Image > Adjustments > Hue/ Saturation

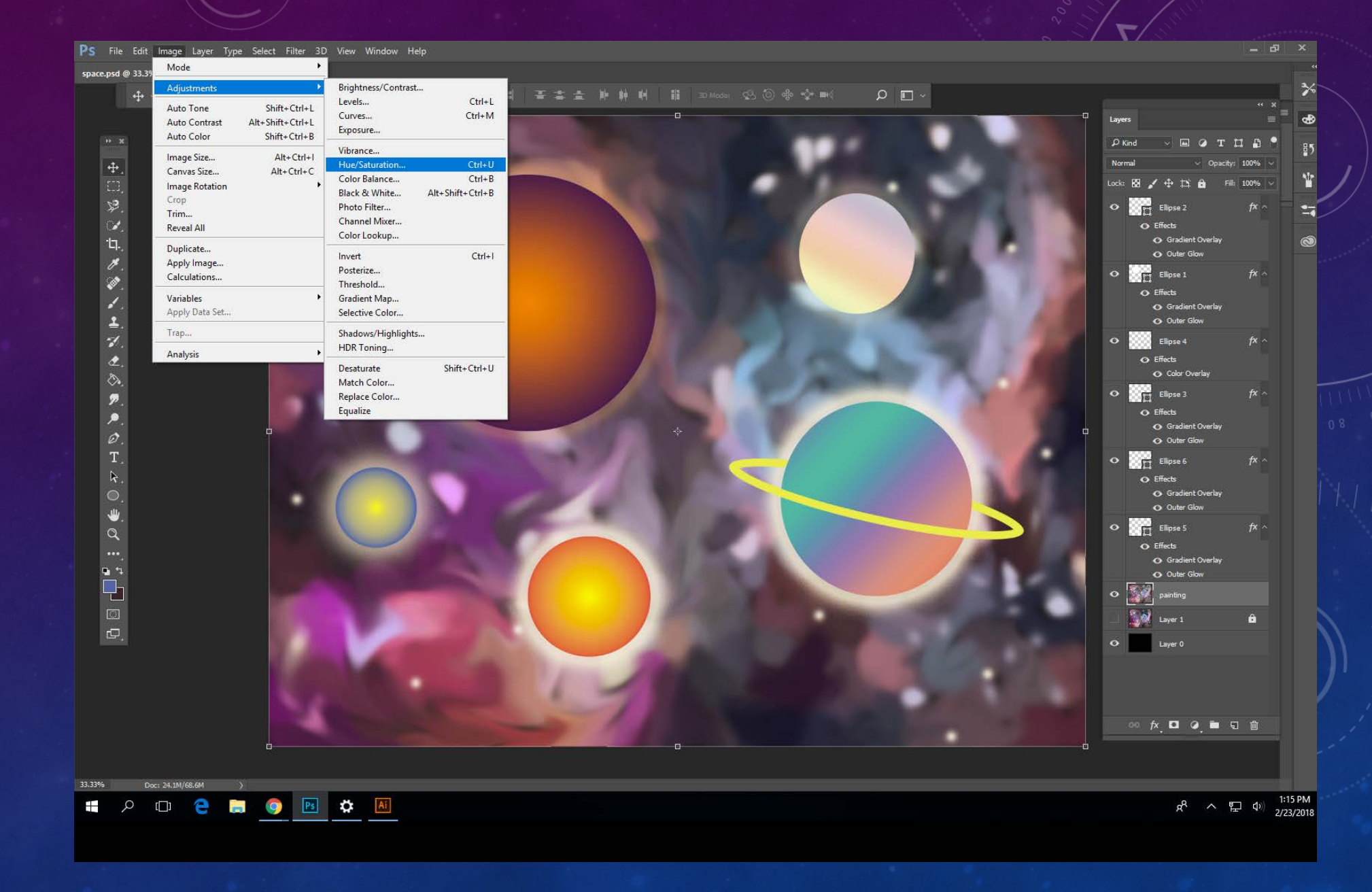

Play with the settings and see if adjusting the colors pulls it all together.

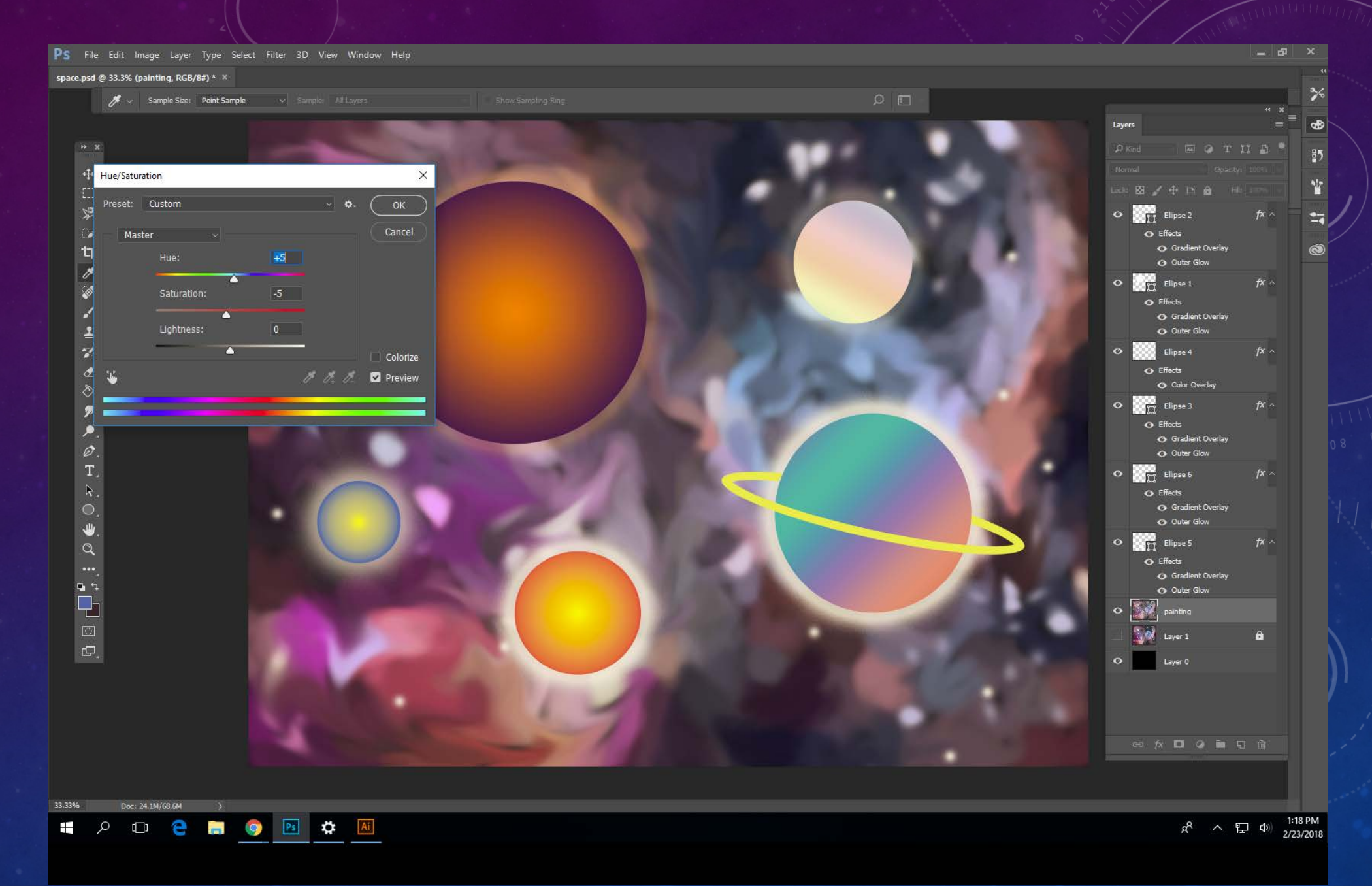

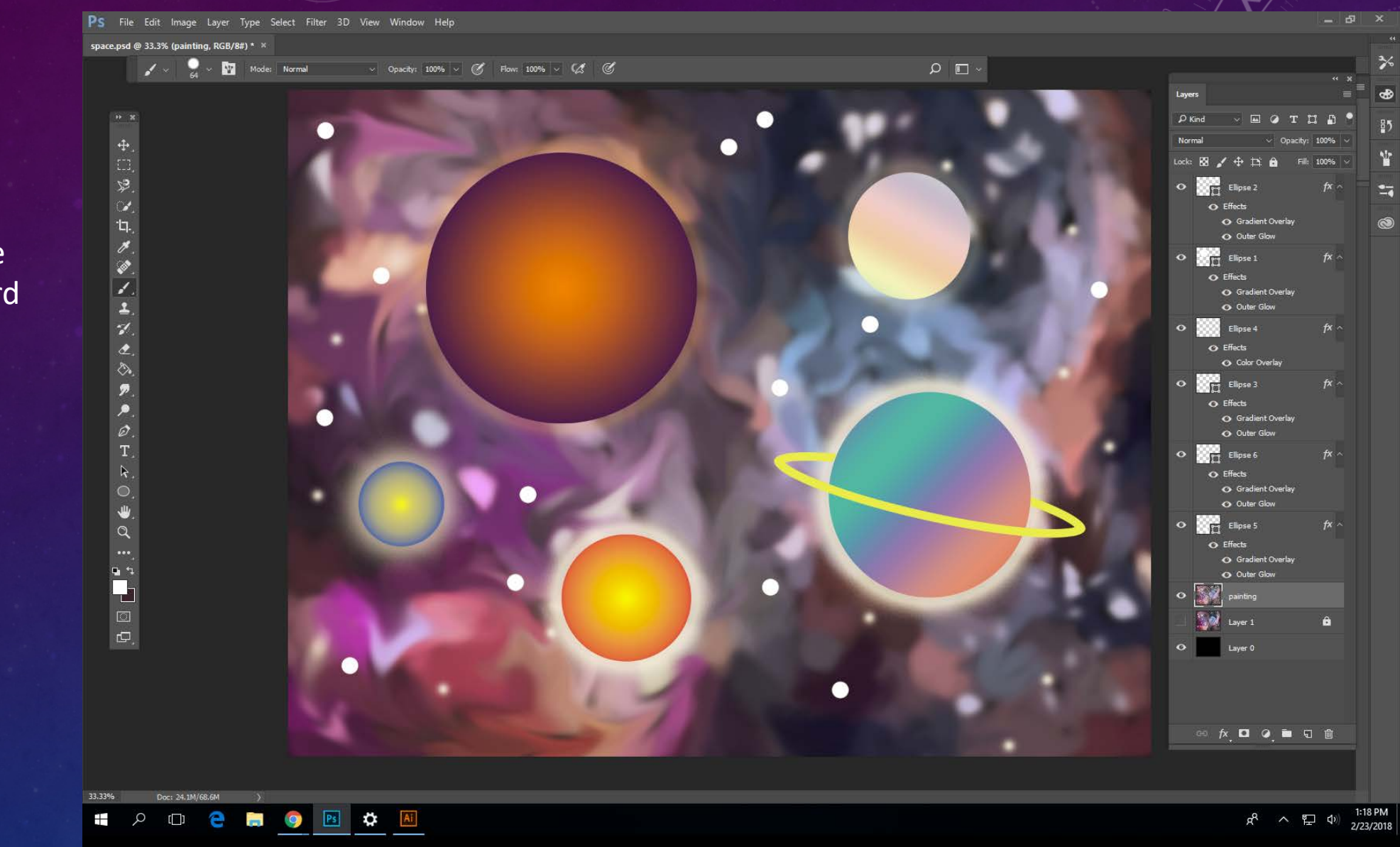

Add stars. Use the brush tool, on hard and soft settings using varying opacities.

When done, Save As a jpeg and put in your google portfolio.

Answer the reflection questions in the comment section under the slide.

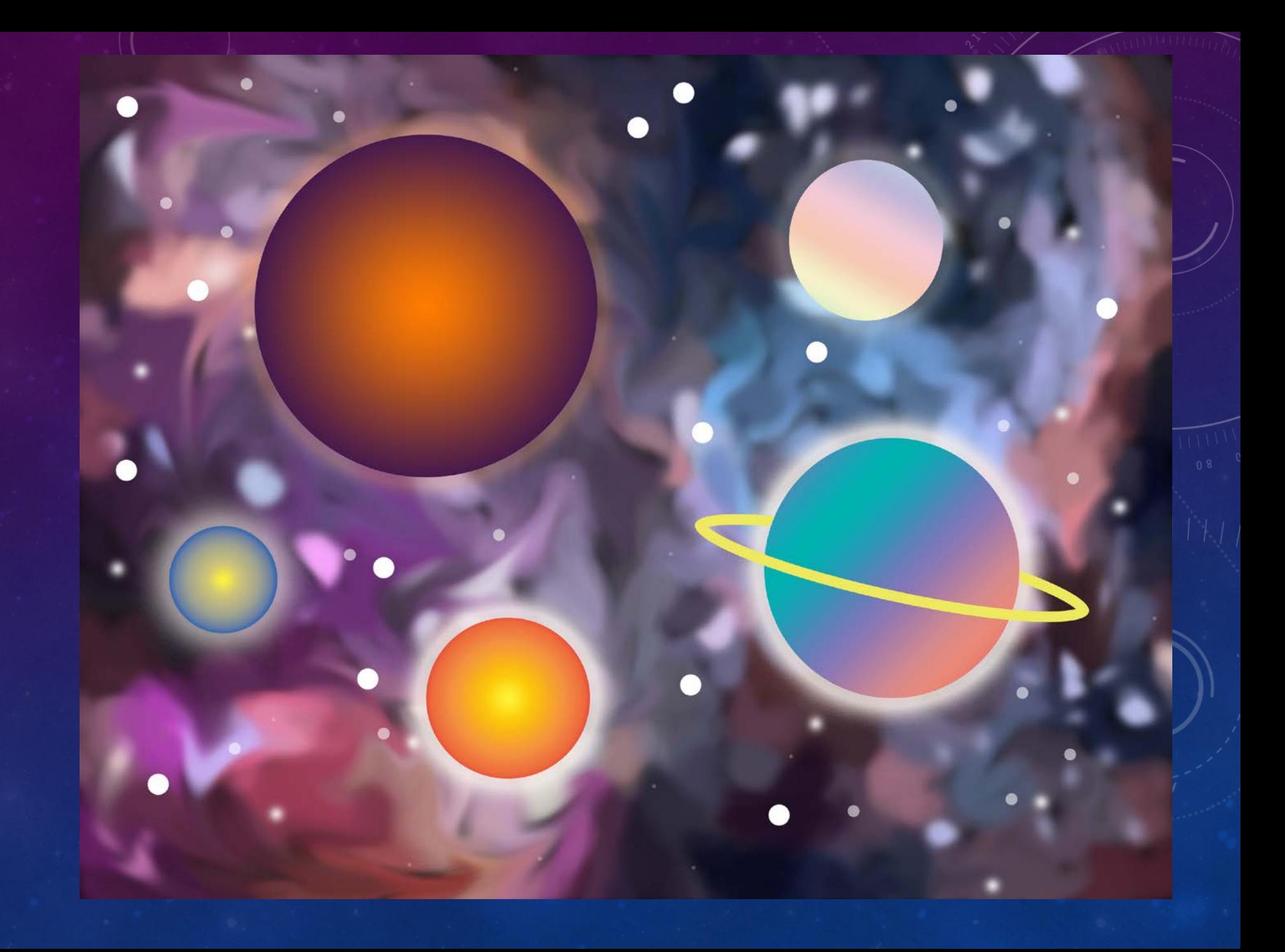